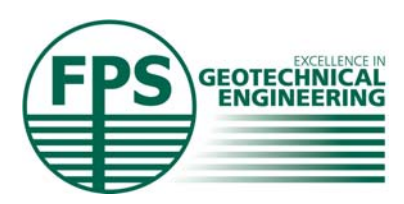

## **Federation of Piling Specialists Pile Schedule Template Guidance Note**

Some of the biggest potential sources of delay and non-conformance with pile construction are untimely and ambiguous pile design information. The FPS has therefore prepared a simple Excel based spreadsheet to assist both engineers and piling contractors with the provision of pile design schedules.

The purpose of this guidance note is to provide an introduction for use of the spreadsheet.

The spreadsheet is provided in Microsoft Excel template format. This means that upon first opening the template (by double clicking) a 1 is added to the end of the filename. This assists in reducing the chance of inadvertently overwriting the template file.

Once the file is opened a disclaimer box is displayed which contain condition of use of the bearing pile schedule. These **must** be accepted by the user to enable use of the spreadsheet (declining acceptance of the conditions of use will close the template).

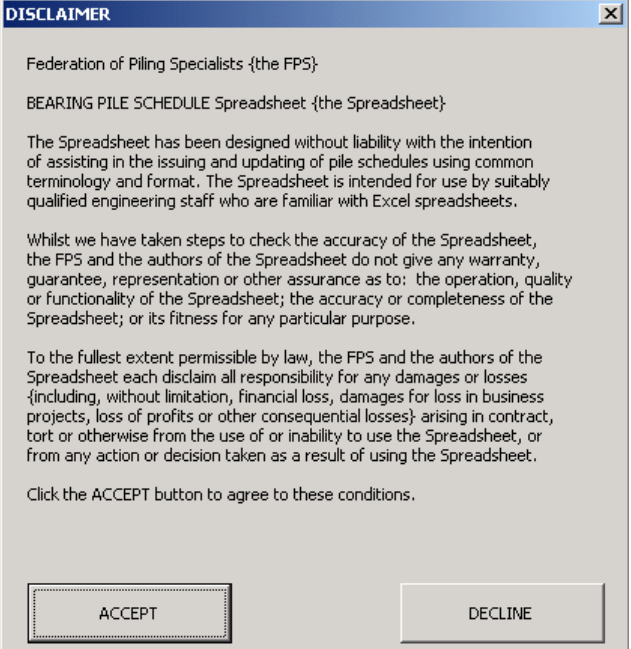

These conditions of use must be accepted each and every time the pile schedule is opened, even once it has been re-saved / re-named.

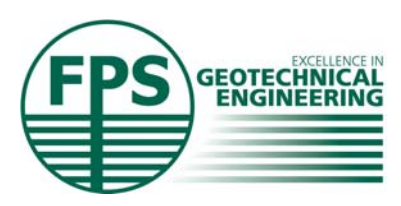

Upon acceptance of the conditions of use the following screen is displayed:-

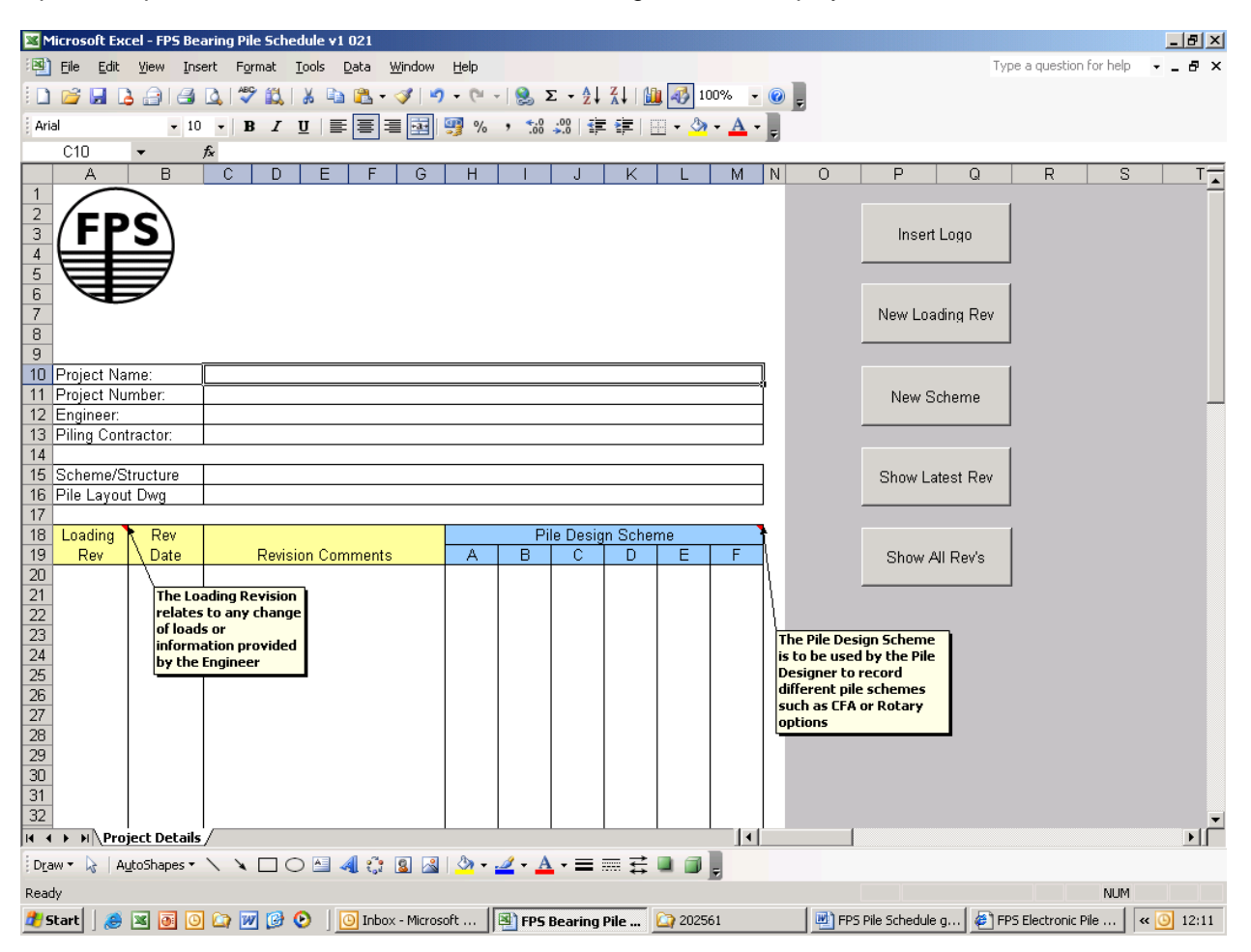

Basic project information is entered on this sheet. A number of macro buttons are located on the right hand side of the sheet. The labelling of the macro buttons is self explanatory. Inserting a corporate logo (JPEG file) will place the logo on all subsequent sheets. The logo's can be moved and re-sized.

You can only enter a new loading revision after an initial loading scheme has been created. Running the "New Loading Rev" macro prior to creating an initial loading revision will result in a Visual Basic run time error. Enter an integer number for the loading rev otherwise problems will occur when creating subsequent loading revisions (a P will automatically be prefixed to the loading revision number entered).

For the first scheme (scheme A) to be created do not enter anything in the pile design scheme cells, otherwise the next scheme will be used, e.g. if "CFA" is entered below scheme A, scheme B will be the first scheme created. See pages 7 for more information on creating additional schemes.

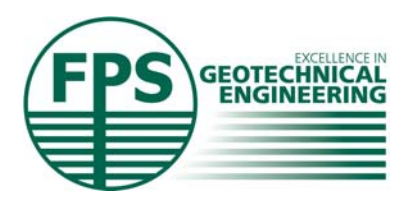

Once the scheme is created a new tab will appear at the bottom of the Excel screen which will have a name in the form "Rev Pα Schβ" where α will be the Loading Rev previously specified and β will be the designated letter of the piling scheme (A, B, C etc.).

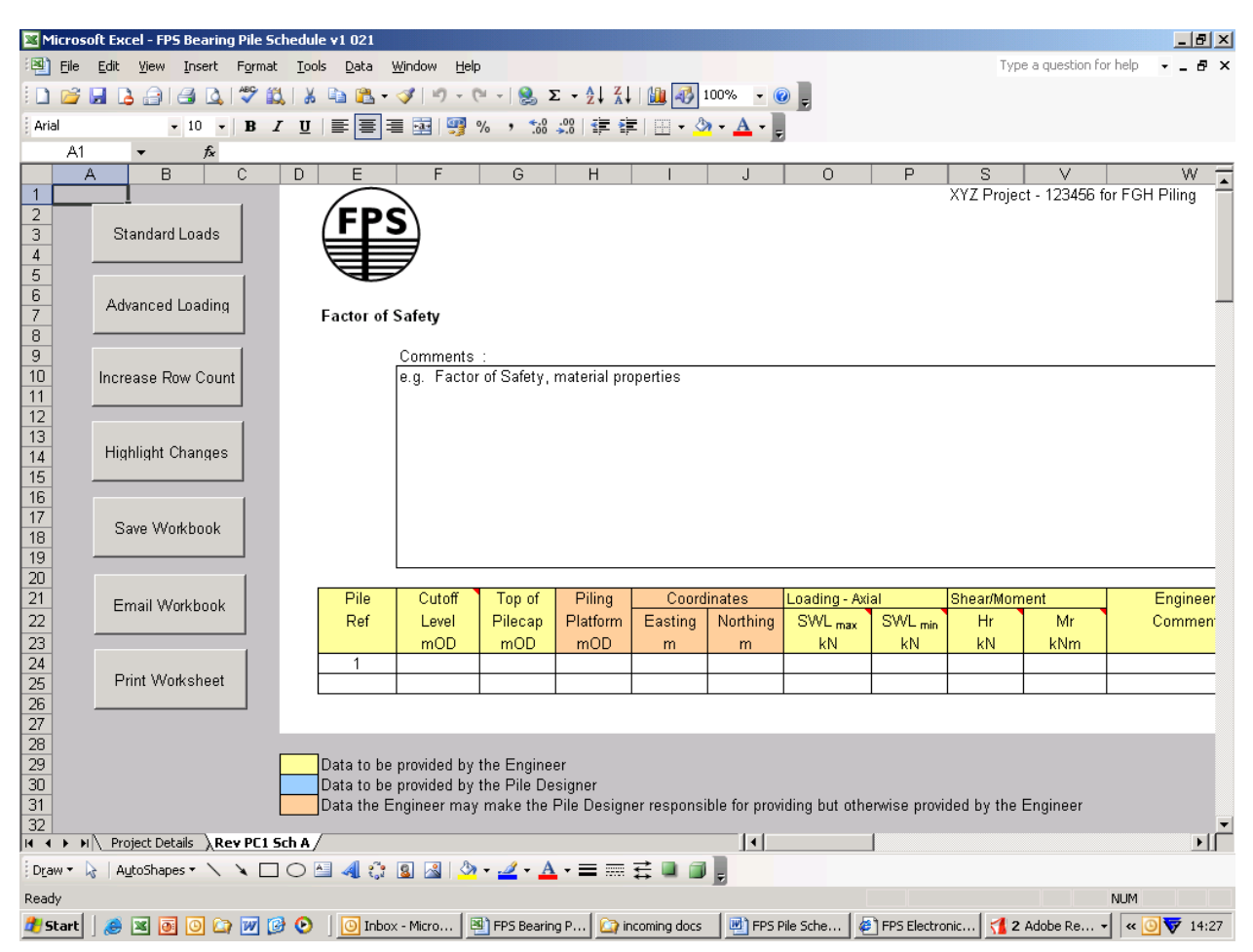

Once the piling scheme has been created, the worksheet will default to "standard loads". If more detailed loads are available (i.e. dead, live, wind and hydrostatic loads) click the "Advanced Loading" button to run the macro to display these loading columns.

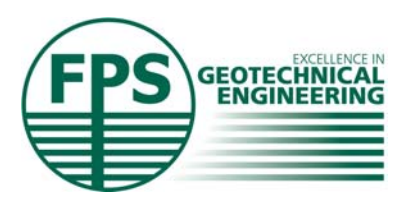

Increase row count prior to entering any data on the schedule. Pile ref's will automatically be entered from 1 to n (where n is the user specified number of rows).

Relevant data is entered in the usual manner. All normal Excel functionality can be used, e.g. inserting columns, autofilters etc.

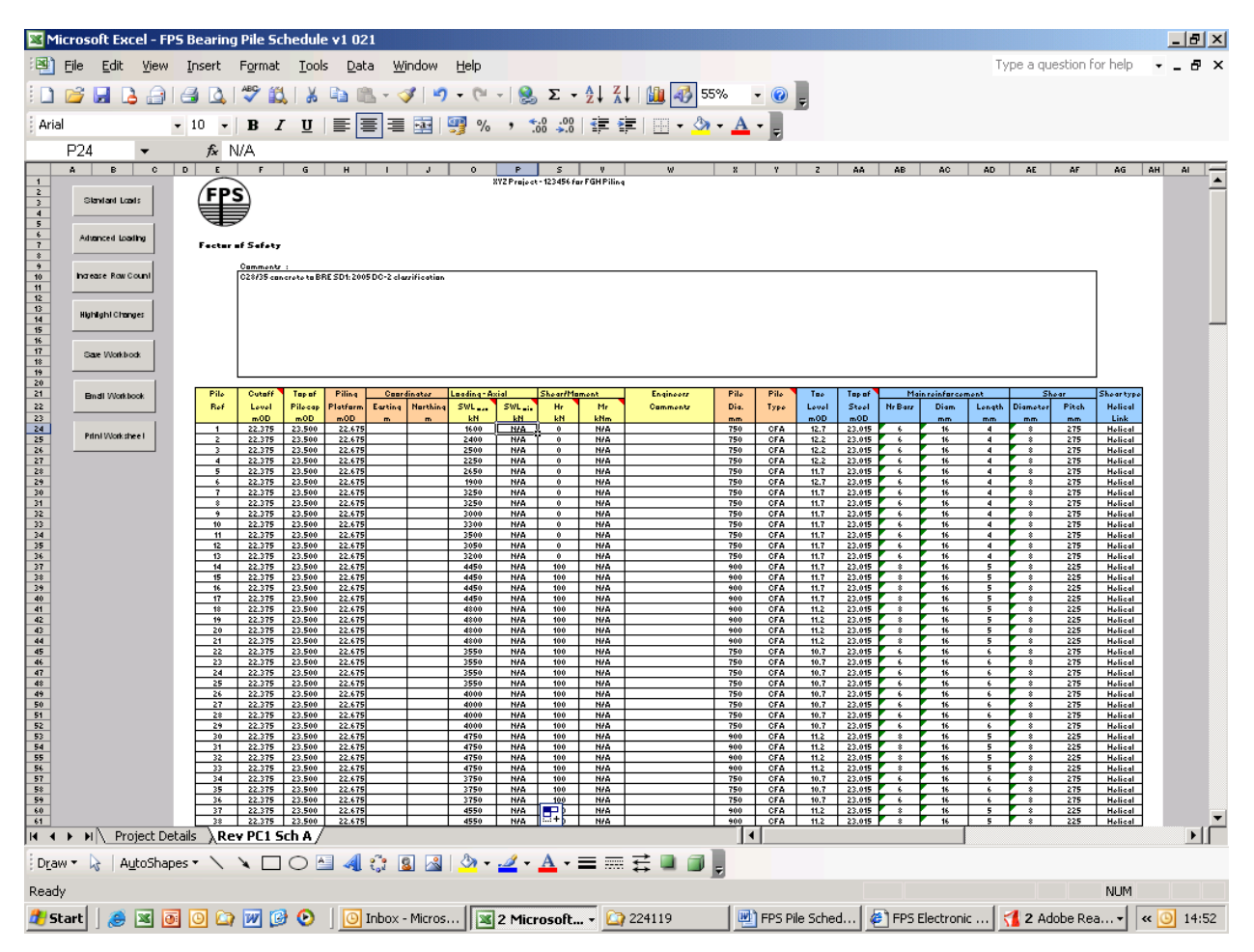

Once the schedule has been saved additional loading revisions can be added as required.

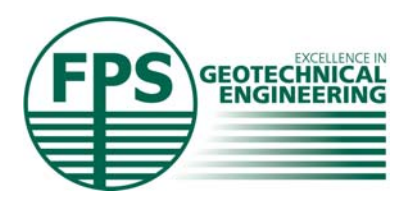

To enter a new loading revision go back to the Project Details sheet and click the "New Loading Rev" button. You will then be asked if you wish to copy the existing scheme to the new revision (this will save entering the majority of the info. again if there are only relatively minor changes between revisions).

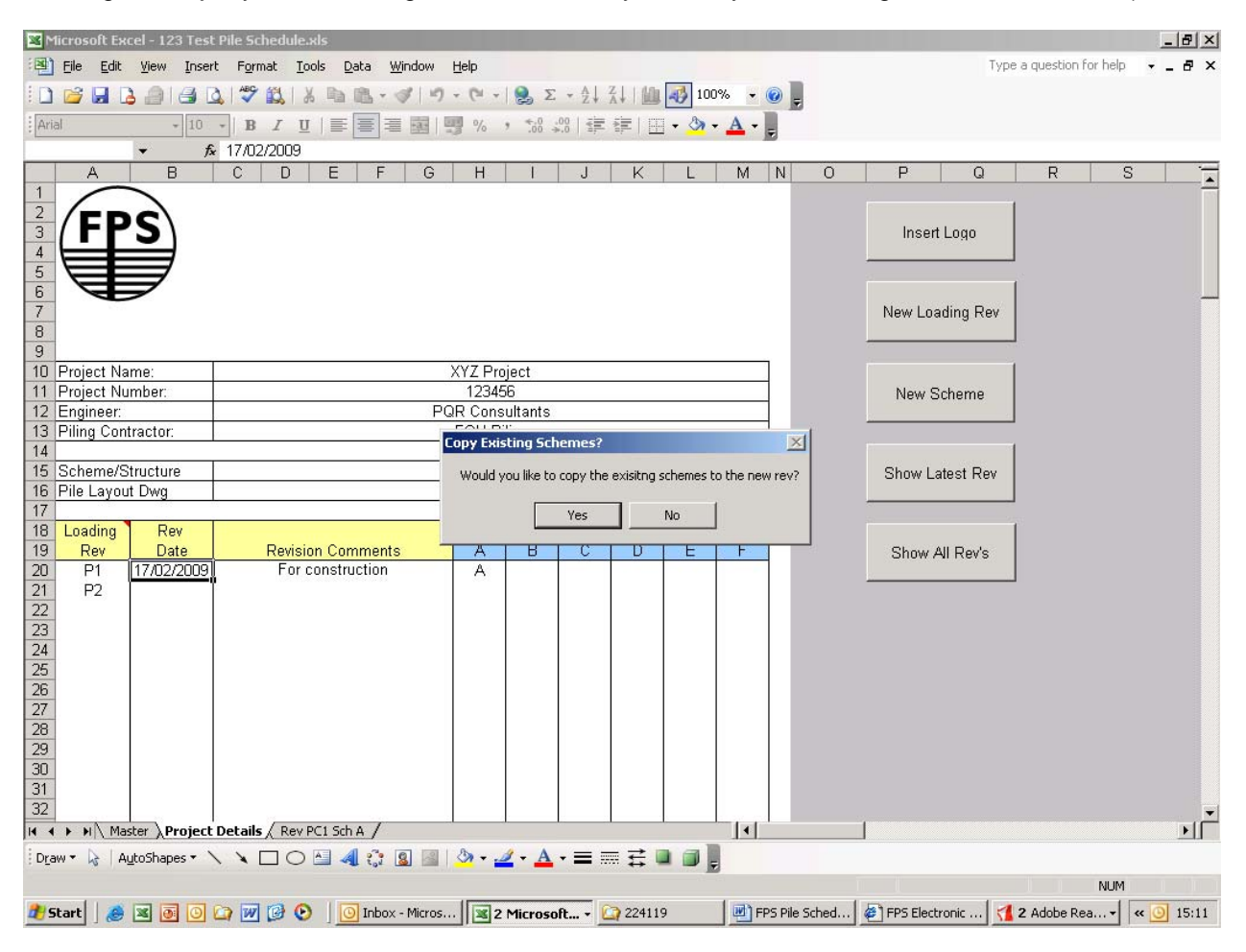

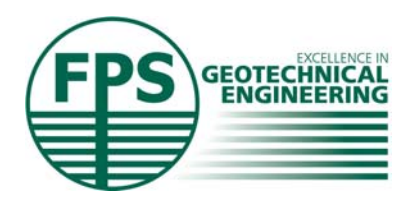

Changes from one revision to another can be displayed by running the "highlight changes" macro. Currently only changes to "Cutoff Level" , "Top of pilecap" and "Piling Platform" are highlighted.

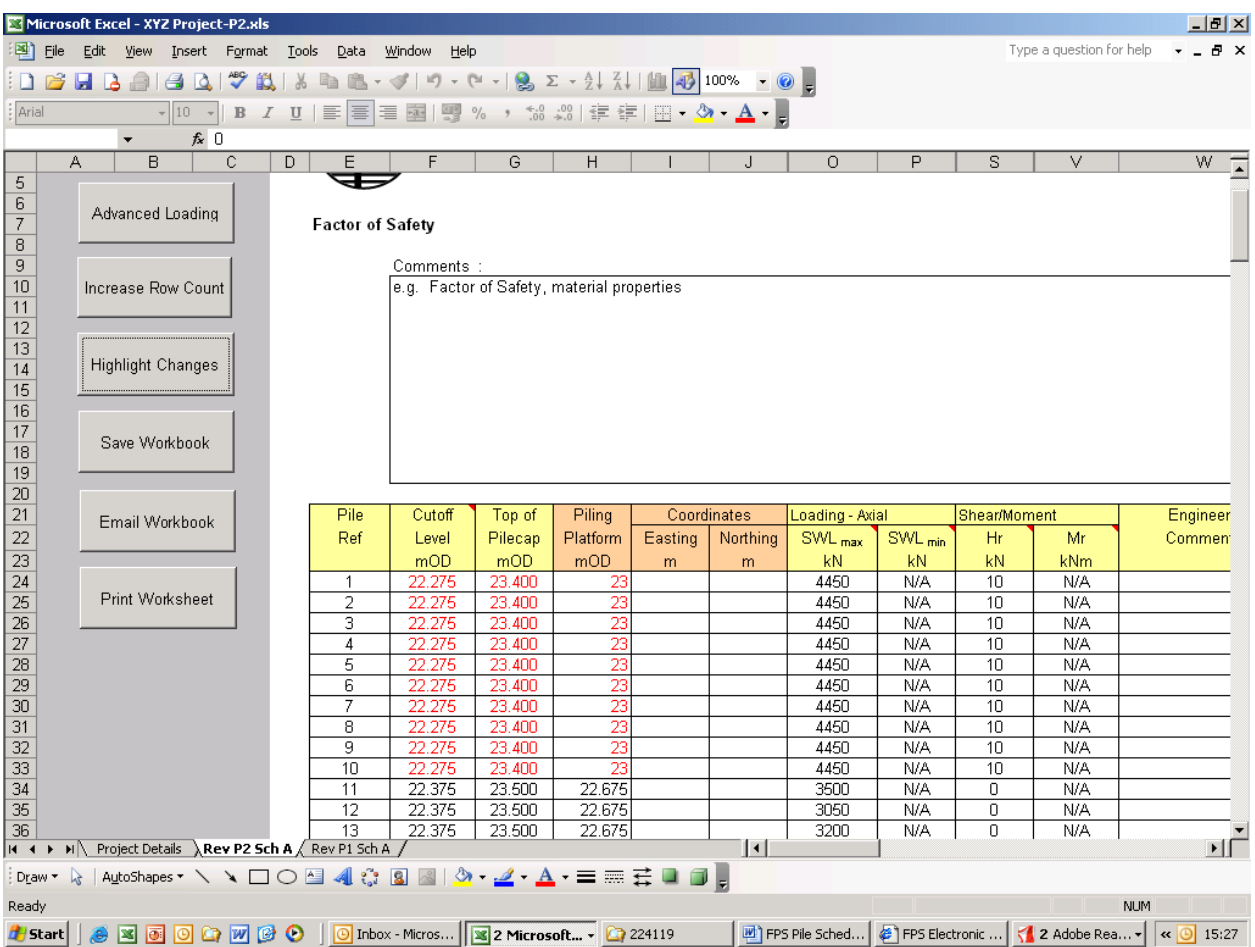

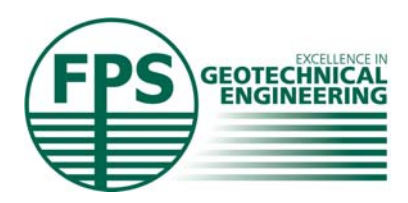

To create a new pile design scheme (e.g. scheme B), enter Loading rev (remember to use an integer number only, with no text), Rev Date, Revision comment and a dash (-) in column A.

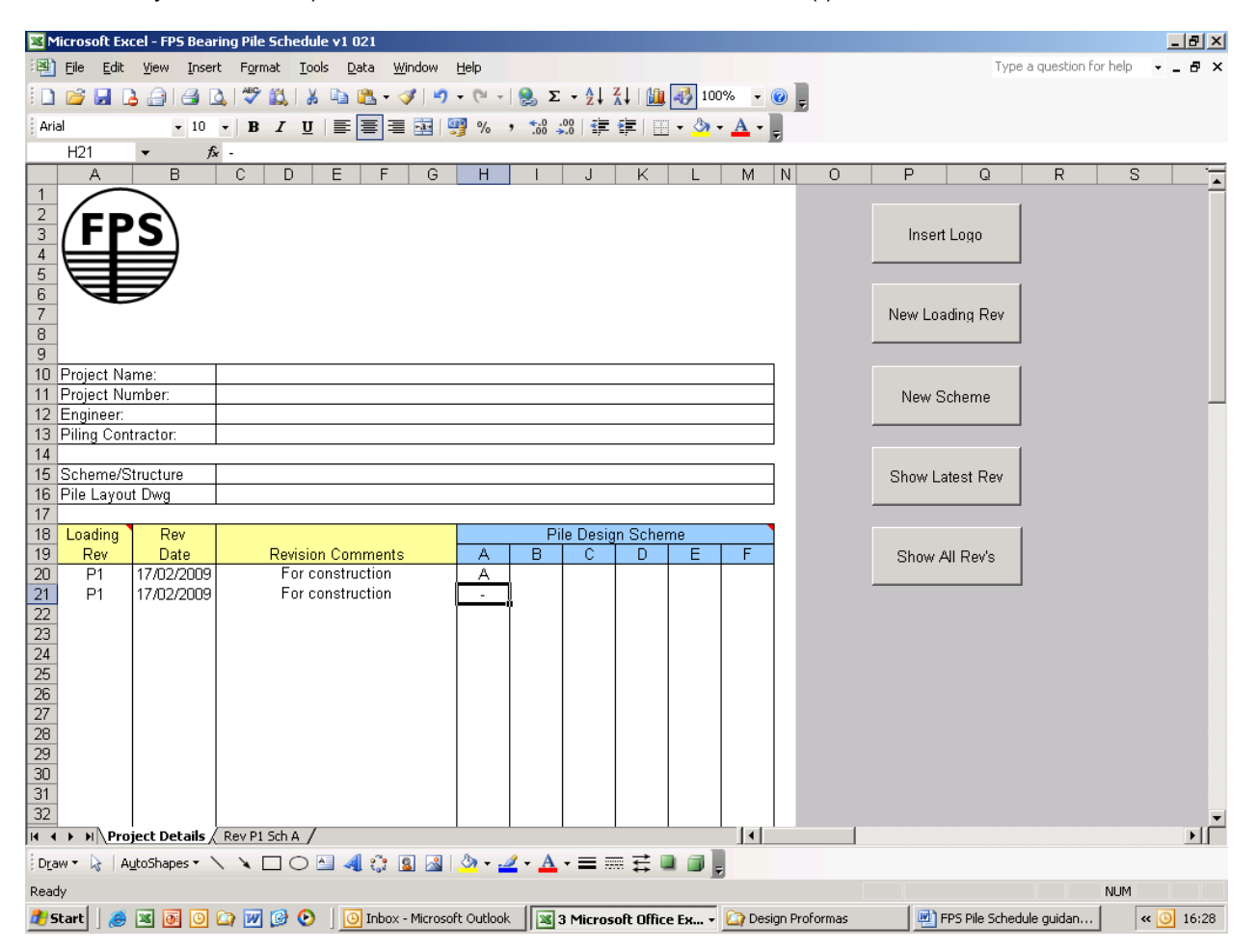

Then click on "New Scheme" to create scheme B.